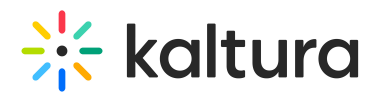

## My Media

28 This article is designated for all users.

### Overview

**My Media** is the user's personal repository allowing users to create, view, search and manage private media content. Thus, My Media is the media repository of a single user. Media items in the My Media repository may be published, shared, and embedded within the course pages and Media [Gallery](https://knowledge.kaltura.com/help/media-gallery-media-gallery) based on the user's entitlements.

This article describes how to work in My Media in Sakai.

### Access My Media

Select My Media on your Sakai instance. The My Media menu item is located on the navigation bar within your course.

**A** The My Media link is typically located on the course navigation panel, as seen in our example. However, depending on your account setup, you may access My Media differently. See your Kaltura Administrator for further information.

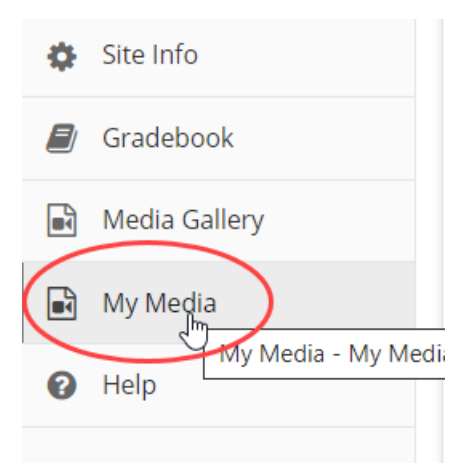

My Media displays. Media is displayed on this page if you have uploaded it or were added as a media collaborator.

If you have not uploaded any media yet, see Add [Media](https://knowledge.kaltura.com/help/sakai-add-media-add-media) for instructions on doing so.

# $\frac{1}{26}$  kaltura

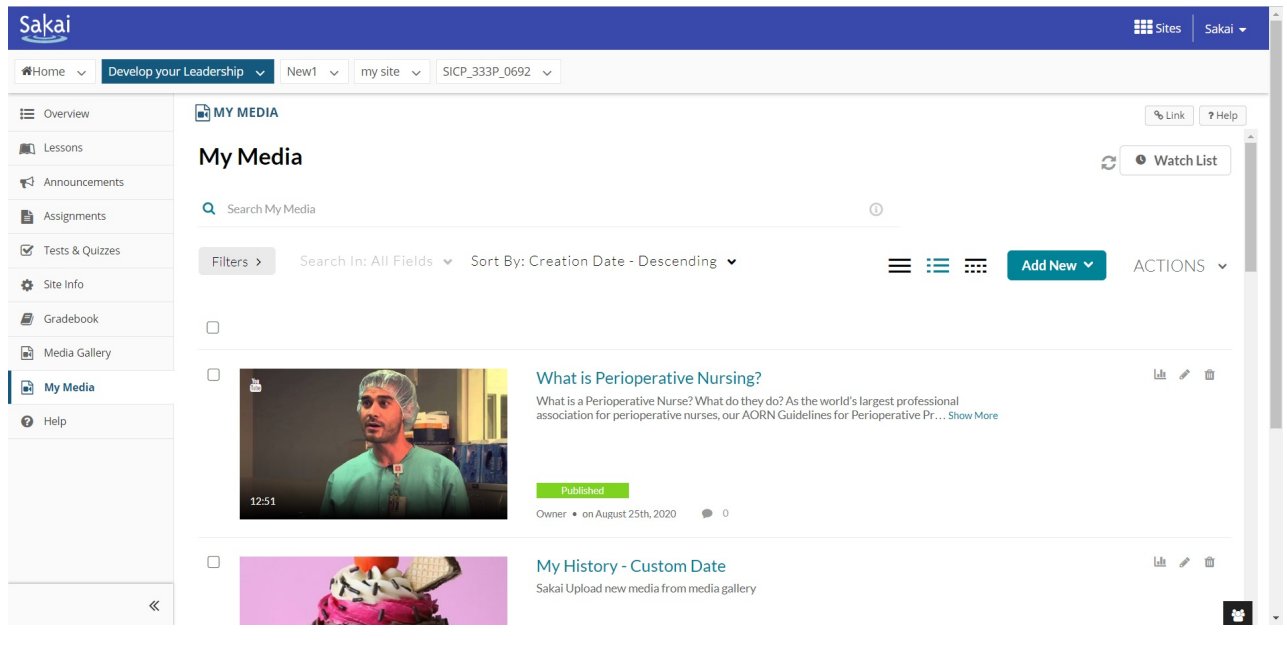

A If you cannot access My Media content/actions, ask your KAF administrator to give you the required permission.

### Set the My Media Display

Content in My Media may be displayed in one of three ways - Grid, Detailed, or Collapsed view. You may change this display by clicking one of the three buttons below:

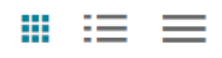

#### Grid View

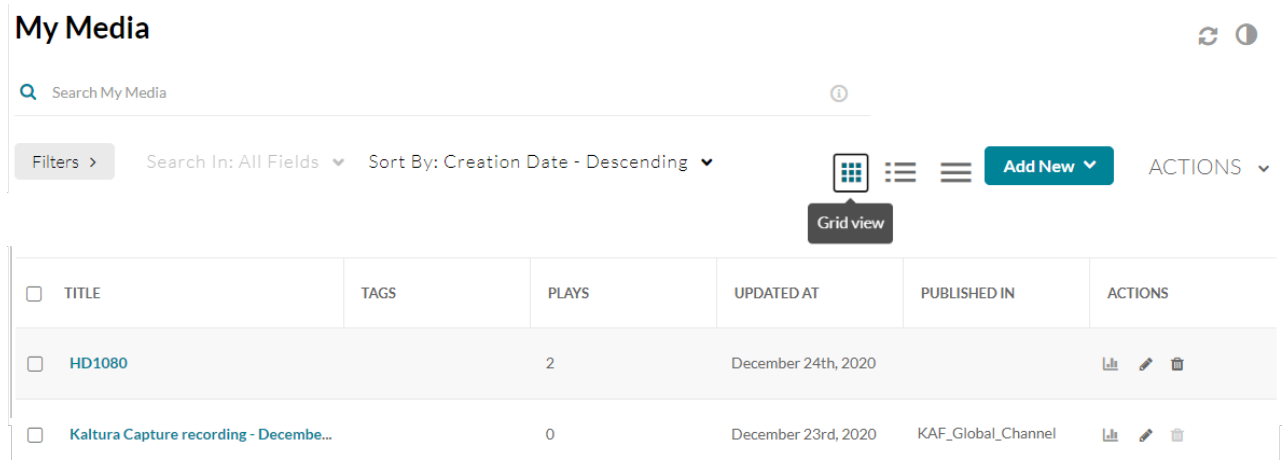

#### Detailed View

Copyright ©️ 2019 Kaltura Inc. All Rights Reserved. Designated trademarks and brands are the property of their respective owners. Use of this document constitutes acceptance of the Kaltura Terms of Use and Privacy Policy.

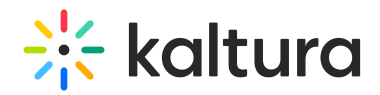

#### **My Media**

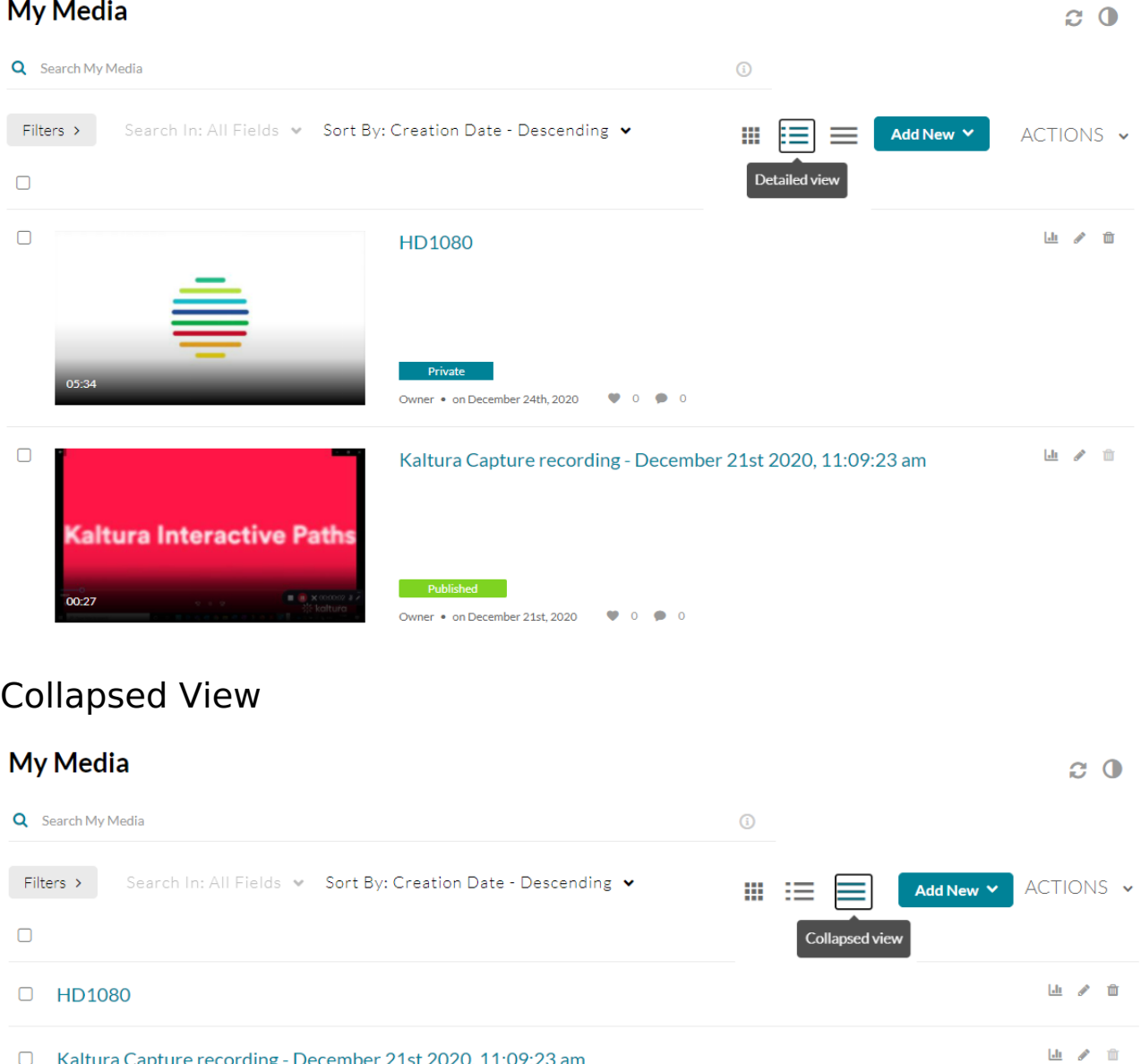

□ Kaltura Capture recording - December 21st 2020, 11:09:23 am

### Manage Media

To learn more about managing your media, please see [Manage](https://knowledge.kaltura.com/help/sakai-edit-media) Media.

[template("cat-subscribe")]